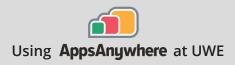

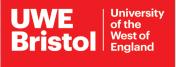

# NI LabVIEW

### Current version: 2020

Install on your own device: Download through AppsAnywhere Follow the steps below **On a UWE computer:** Launch from Windows Steps on page 2

#### NI LabVIEW is available via a Secure Download.

Please note, the download needs a sturdy connection, and may take some time. This app is not available for Mac.

- Step 1 Go to https://appsanywhere.uwe.ac.uk, log in, and look for NI LabVIEW 2020, click Download to get the LabVIEW 2020 SP1 installer.
- **Step 2** Once downloaded, open the installer, if you get a User Account Control prompt, select Yes. Tick 'I accept the above license agreement'.
- Step 3 Choose Disable Windows fast Startup (Recommended) At the 'Select products' window, check that Vision Development Module, NI-IMAQ drivers are ticked, plus any other bits that are automatically ticked, then click Next. On the next Page also click Next.

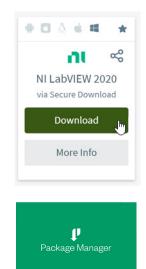

- **Step 4** Accept any further license agreements if prompted, and click 'Next' three times Allow the application to install, this may take several hours, depending on your hardware and your broadband speed.
- Step 5After the installation completes, you will get a pop up to enable updates, press<br/>Yes/OK.

## Step 6After that you will be asked to join the NI Customer Experience Improvement<br/>Program, tick No and then click OK.

Engineering

Call the Service Desk on 0117 328 3612

Email itonline@uwe.ac.uk

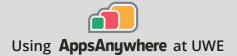

## NI LabVIEW

#### Activation of NI LabVIEW on your computer

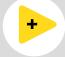

- Step 1Once installed, you should get a prompt to Activate the software, if not launch<br/>NI LabVIEW 2020 SP1 from the Start menu
- Step 2 Click 'Log in to activate'. If you don't have an account already, click 'Create Account'. Use your UWE Bristol email address to create an account, select your Role as 'Student'. Set the company as 'University of the West of England' and let it autocomplete the address fields. You will be sent a verification email, which you will need to access to complete the account activation.
- **Step 3** Go back to the Activate software window and click on "Log in to activate", sign in with your newly created account.
- **Step 4** Click on the drop-down menu for "Check my account for licences" and select "Enter a serial number".
- **Step 5** When prompted, use the serial number from the AppsAnywhere portal for LabVIEW (found under More info) on the item titled 'LabVIEW 2020 SP1 Development System'. **Please note**, if you have previously installed other NI software, you may need to scroll to find Multisim.
- **Step 6** Click 'Activate', and you should get a prompt to say that activation was successful and then click 'Finish'.
- **Step 7** Reboot your machine and you should be ready to use LabVIEW.

#### Launch NI LabVIEW on a UWE computer

# +

**Step 1** NI LabVIEW is installed locally on the PC's in the Engineering building.

Search for "NI LabVIEW" in the Windows search bar, and select Open to launch.

🛨 🔎 LabVIEW

This app is not available for Mac. If you intend to install NI software on a Mac using Bootcamp, there is a known technical issue during the activation step. In this case, please contact technical.support@ni.com and they will be able to help generate a unique activation for you.